# **「横浜黒船研究会オンライン講演会」の操作マニュアル**

# **① 以下のURLをダブルクリック**

https://yokhamakurohunerschsociety[.my.webex.com/meet/nakayama.shouichi](https://yokhamakurohunerschsociety.my.webex.com/meet/nakayama.shouichi)

# **② 以下の画面が開くので、「開く」をクリック**

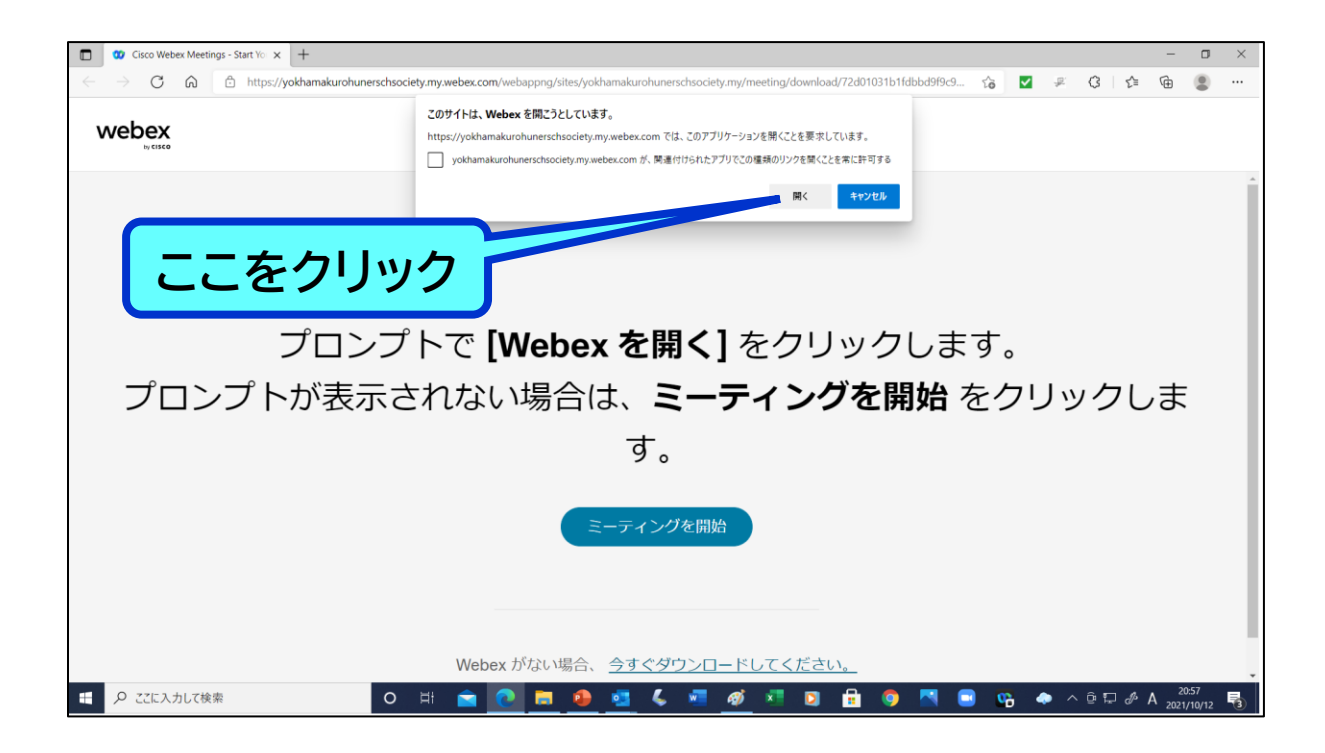

### **③ 以下の画面が開くので、「ゲストとして参加」をクリック**

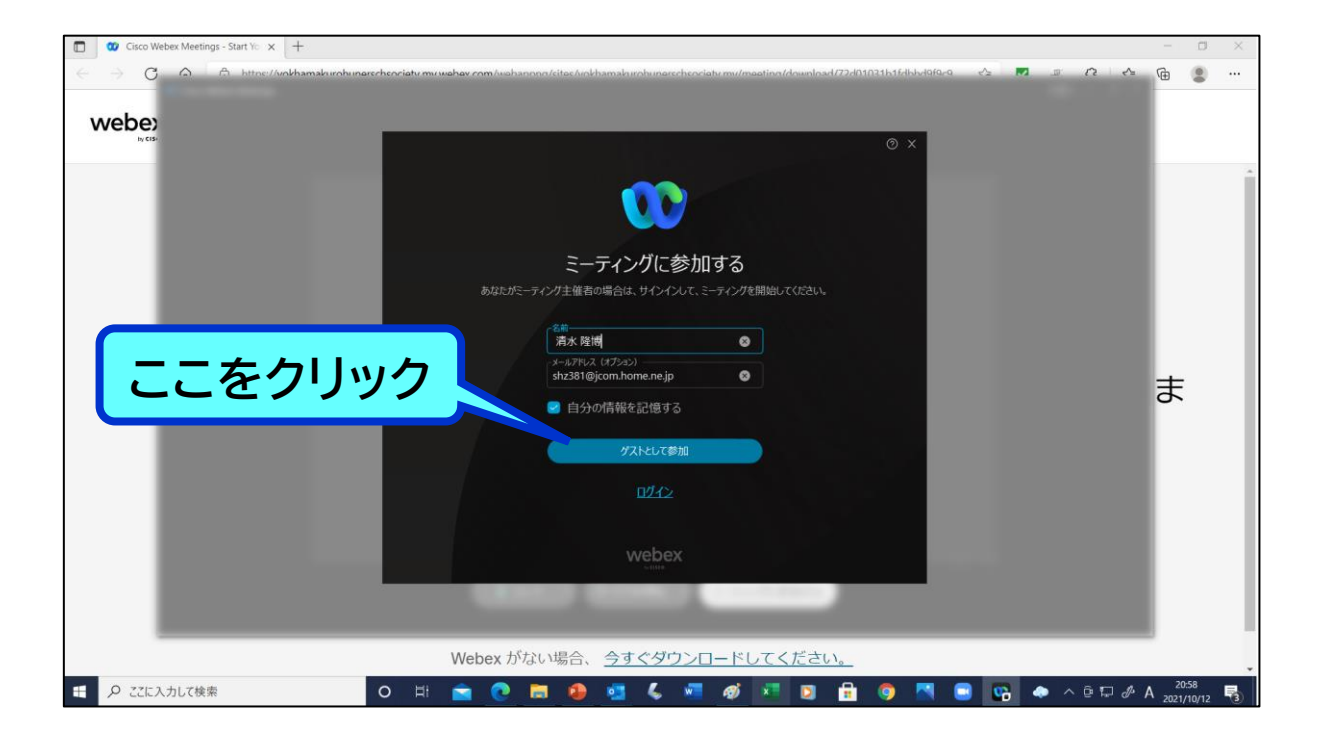

### **④ 以下の画面が開くので、「ミーティングに参加する」を クリック**

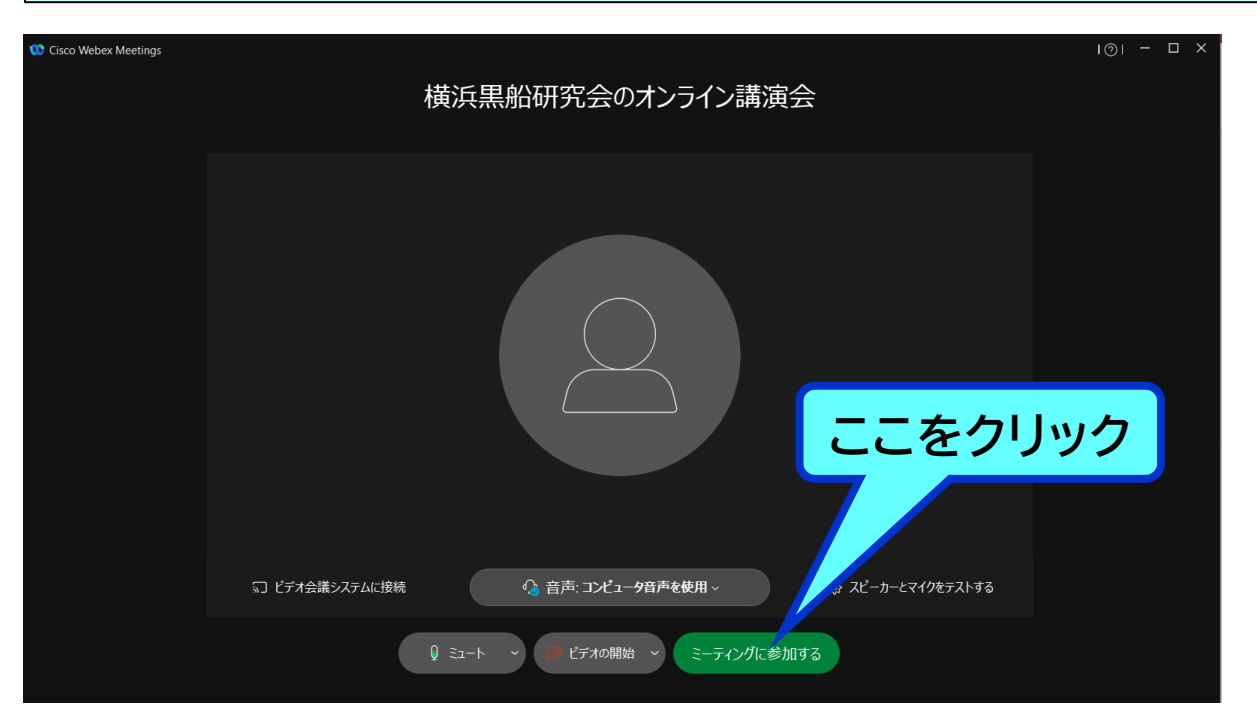

### **⑤ Cisco Webex Meetingsが既にダウンロードされ ている場合は、以下の画面が開くので、下のメニュー バーの中のCisco Webex Meetingsのアイコンを クリック**

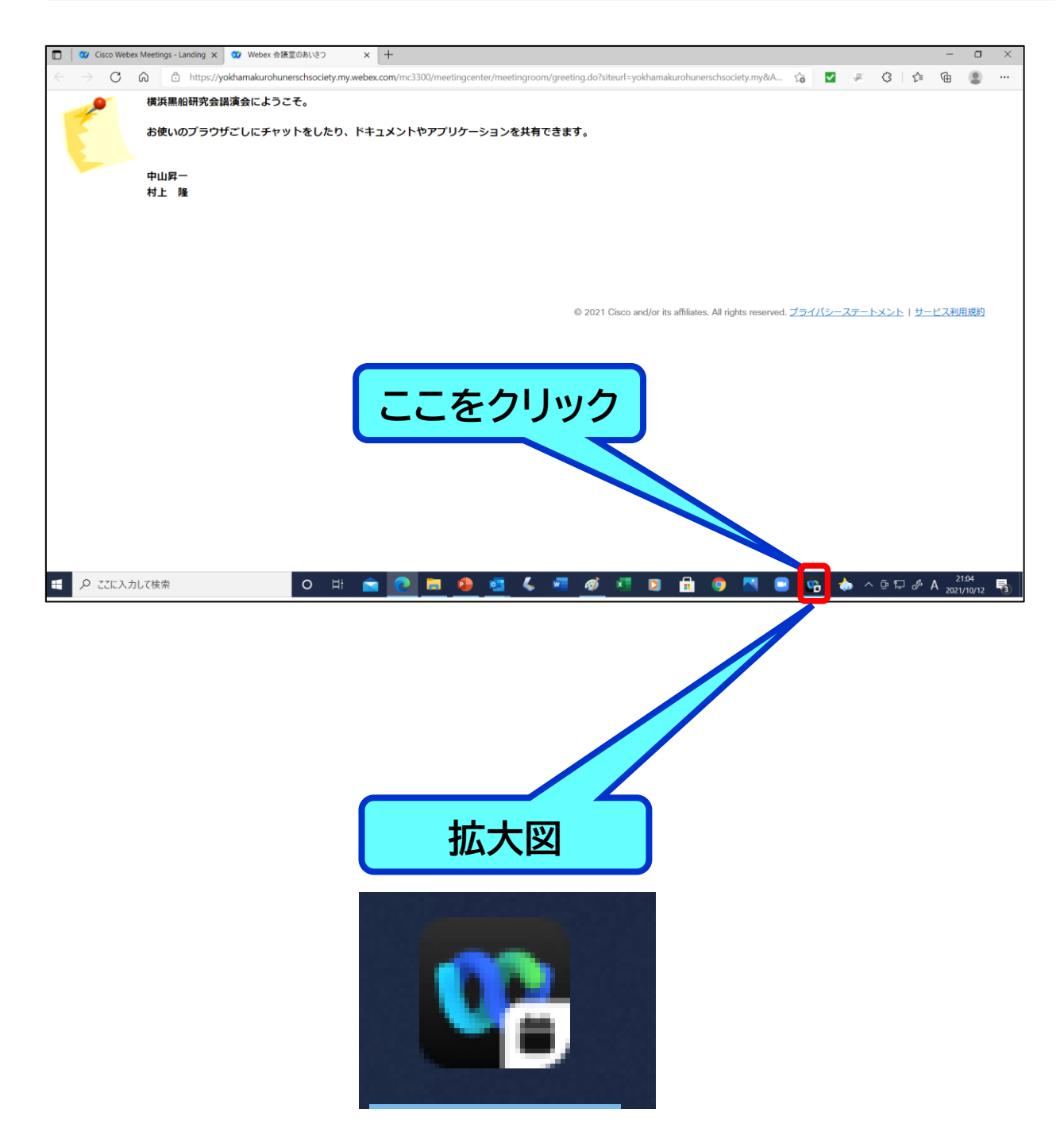

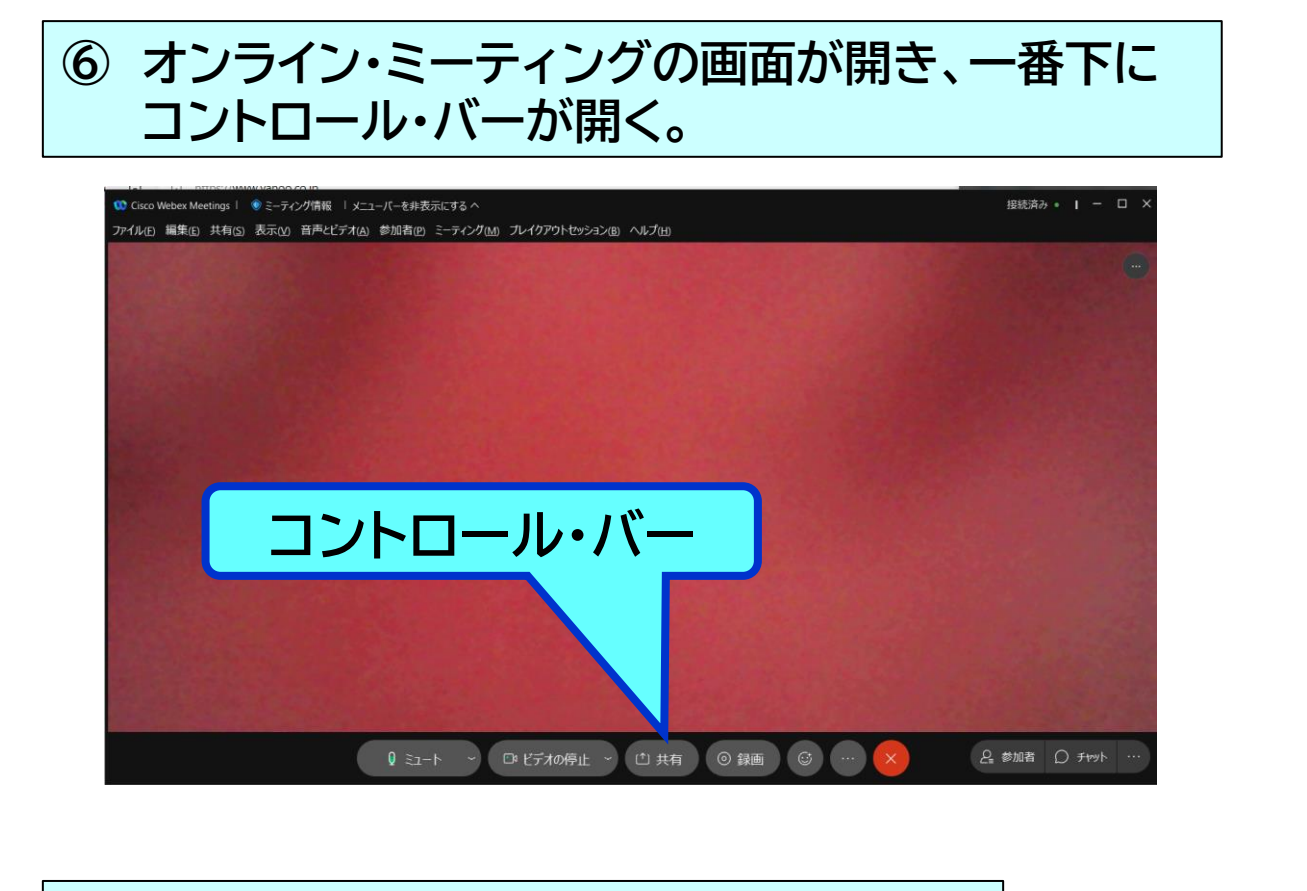

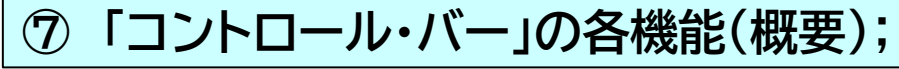

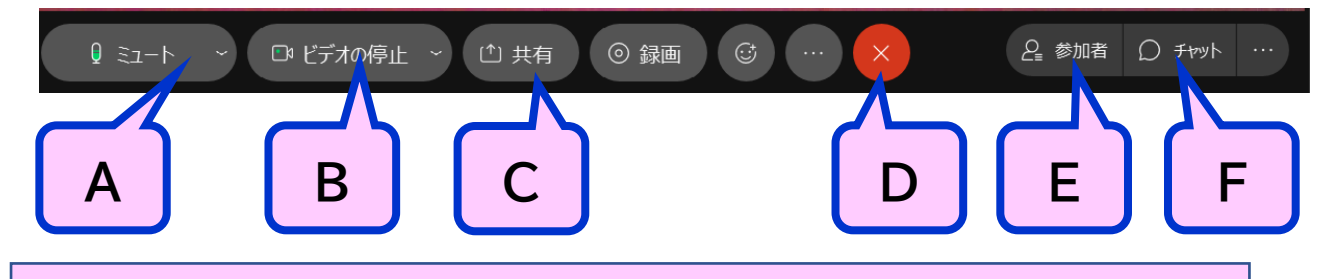

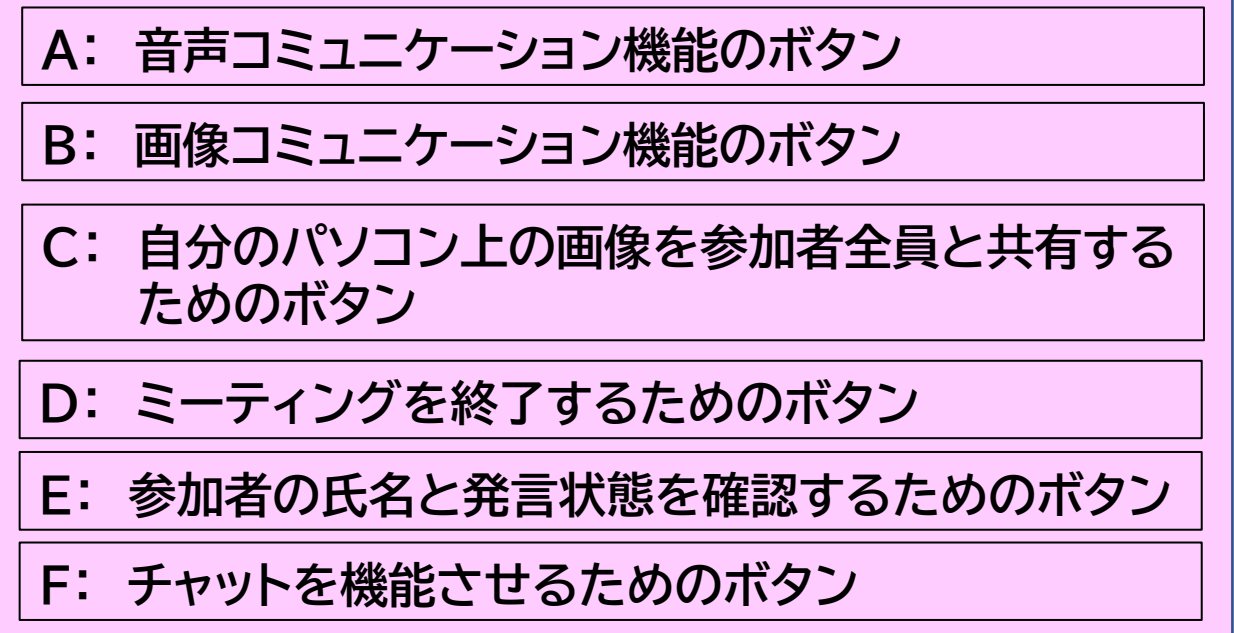

#### **⑧ 「コントロール・バー」の各機能(詳細);**

#### **A: 音声コミュニケーション機能のボタン;**

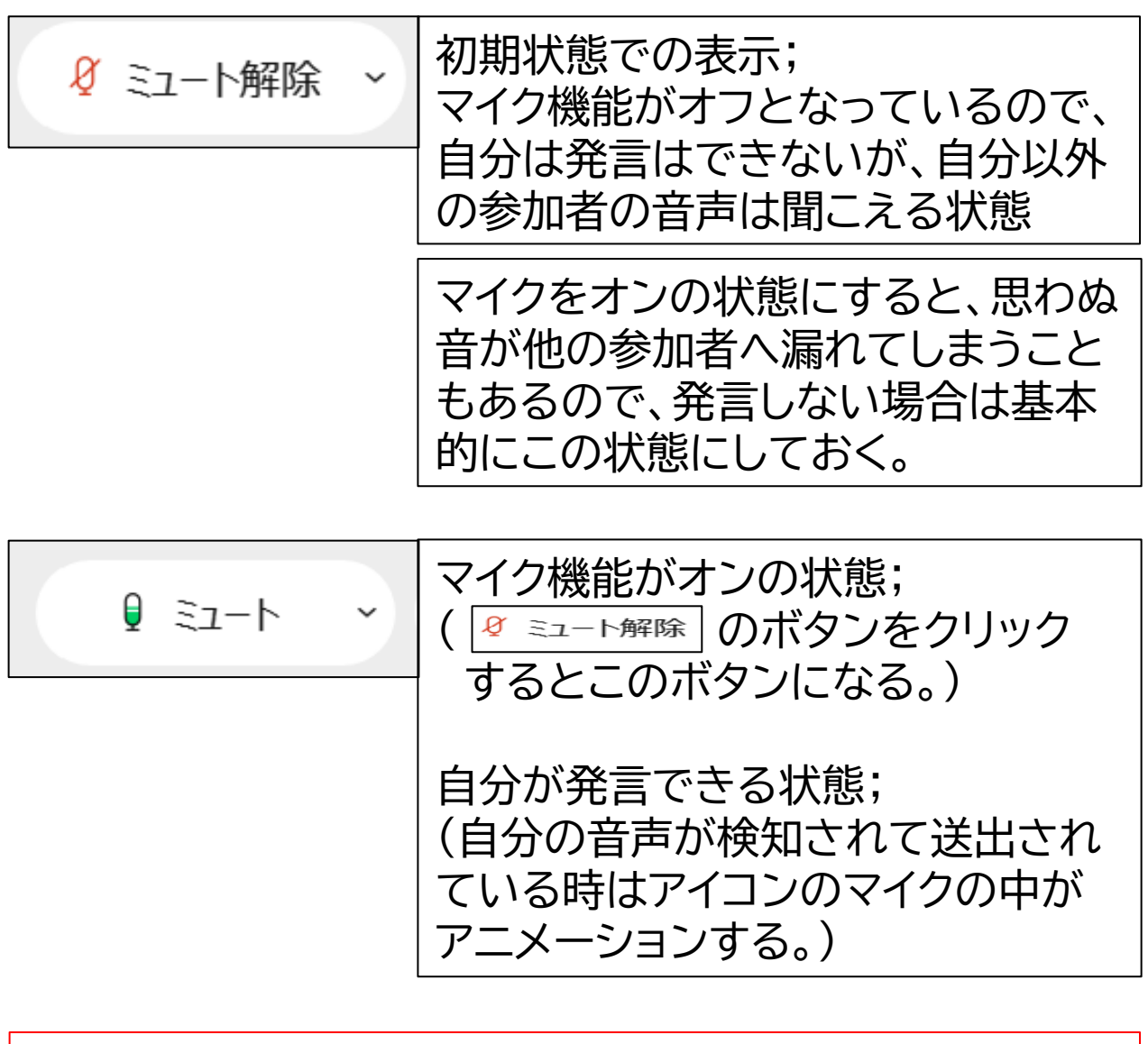

**ハウリング(スピーカーとマイクの間のループ現象)、その 他の雑音を防止するため、主催者がミュート機能を一元化 して管理することがあります。その場合は、主催者の指示**

**に従ってください。**

**注意事項:**

**B: 画像コミュニケーション機能のボタン;**

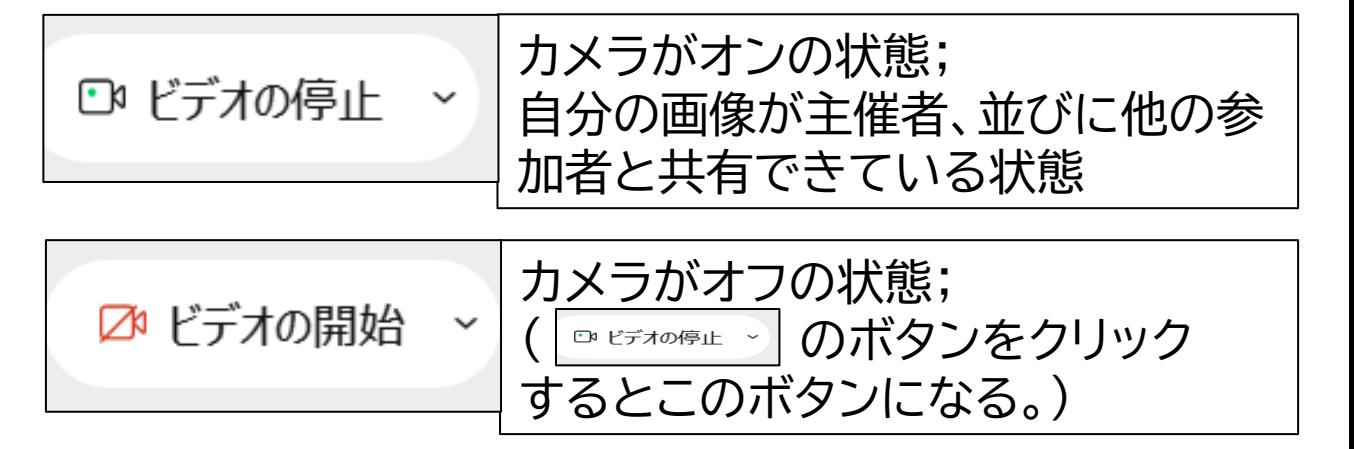

#### **C: 自分のパソコン上の画像を参加者全員と共有する ためのボタン**

参加者の立場から質問、コメント、等の発言をする際、補足 説明資料として自分が作成した図、表、等の資料を全員で 共有したい場合に使用。

(1)自分が使用したい補足説明資料を画面に表示しておく。

### (2)以下のメニューバーの中の「共有」をクリック。

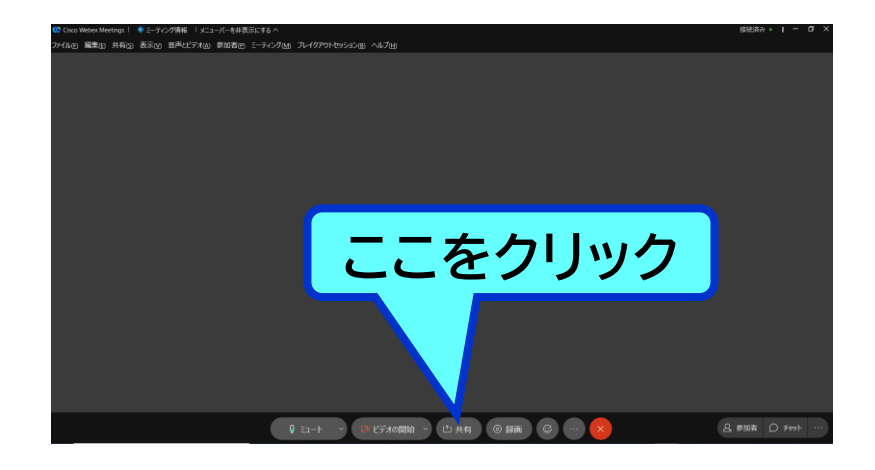

(3)以下の画面が開くので、最初に「画面」を、次に「共有」 をクリック

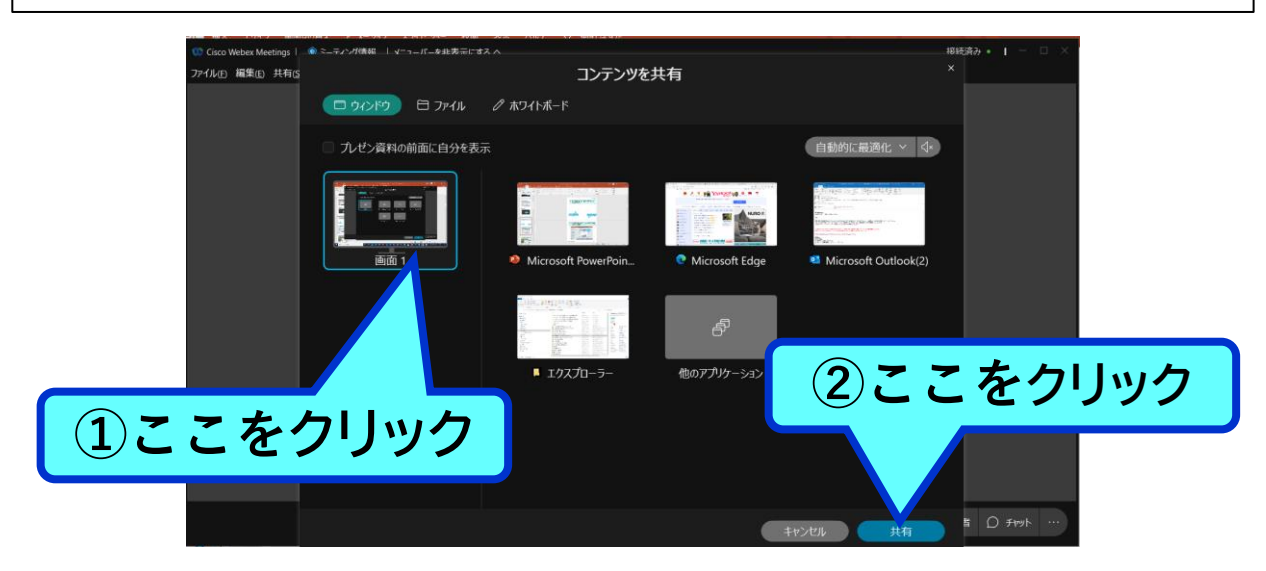

### (4)使用したい画面が表示されると同時に「A」の表示が 現れるので、これから使用する画面であることを確認

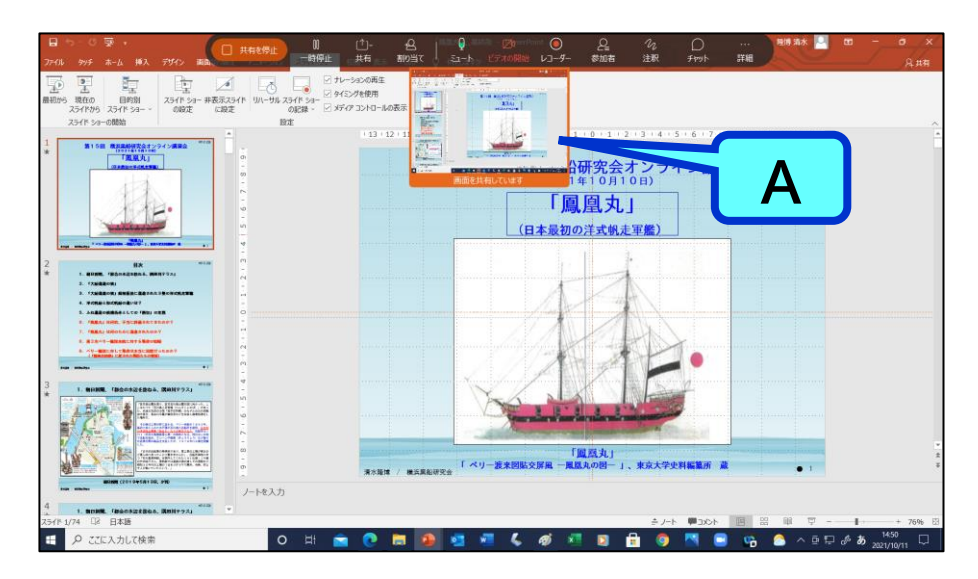

### (5) Aの表示が自動的に消えて、ここに「画面を共有して います」という表示が常に表示される。

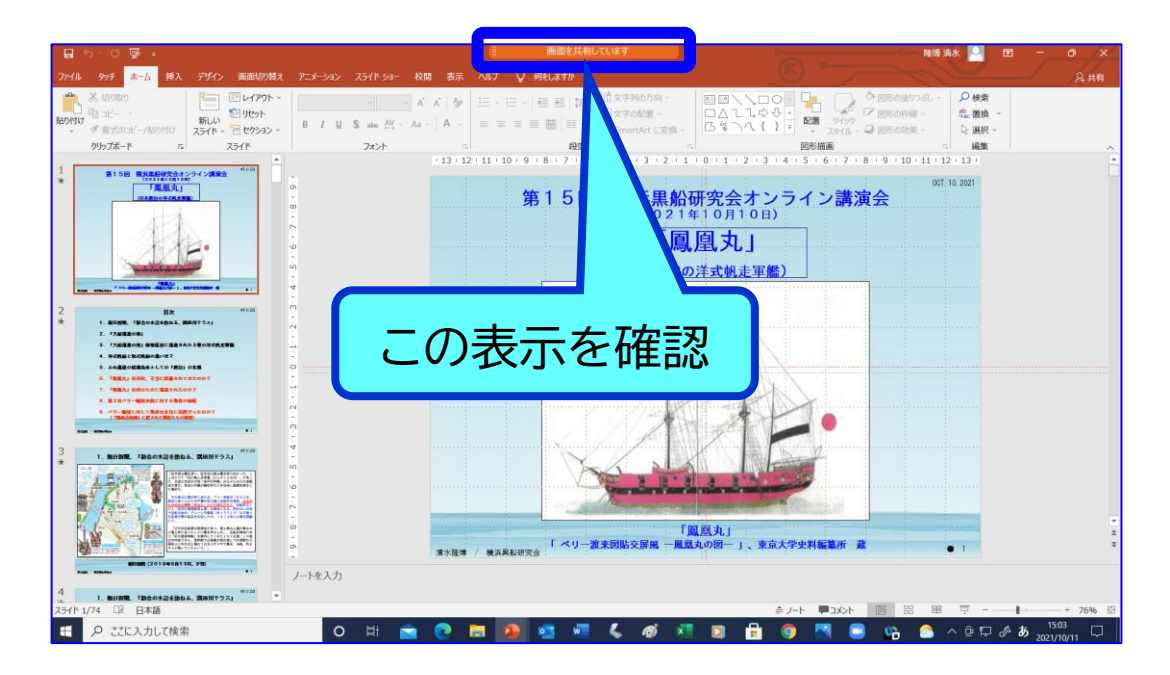

(6)共有を終了したいときは、カーソルの矢印を画面中央 の一番上に当て、暫くすると以下の図の青い枠で表示 したメニュー・バーが現れるので、「共有を停止」を クリック

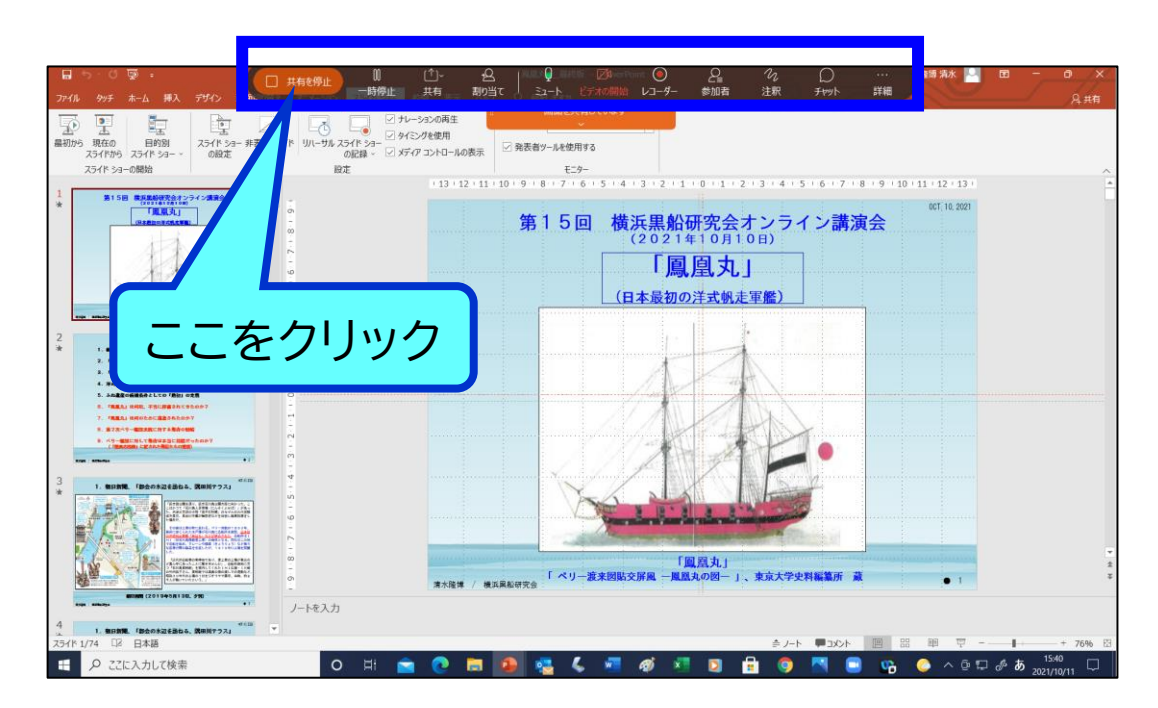

## **D: ミーティングを終了するためのボタン**

オンライン講演会から退出するためのボタン

### **E: 参加者の氏名と発言状態を確認するための ボタン**

# **F: チャット機能のボタン;**

チャットボタンを押すとチャットウィンドウが現れて,全員 や特定の人にメッセージを送ることが可能